## Přihlášení do Microsoft Office 365

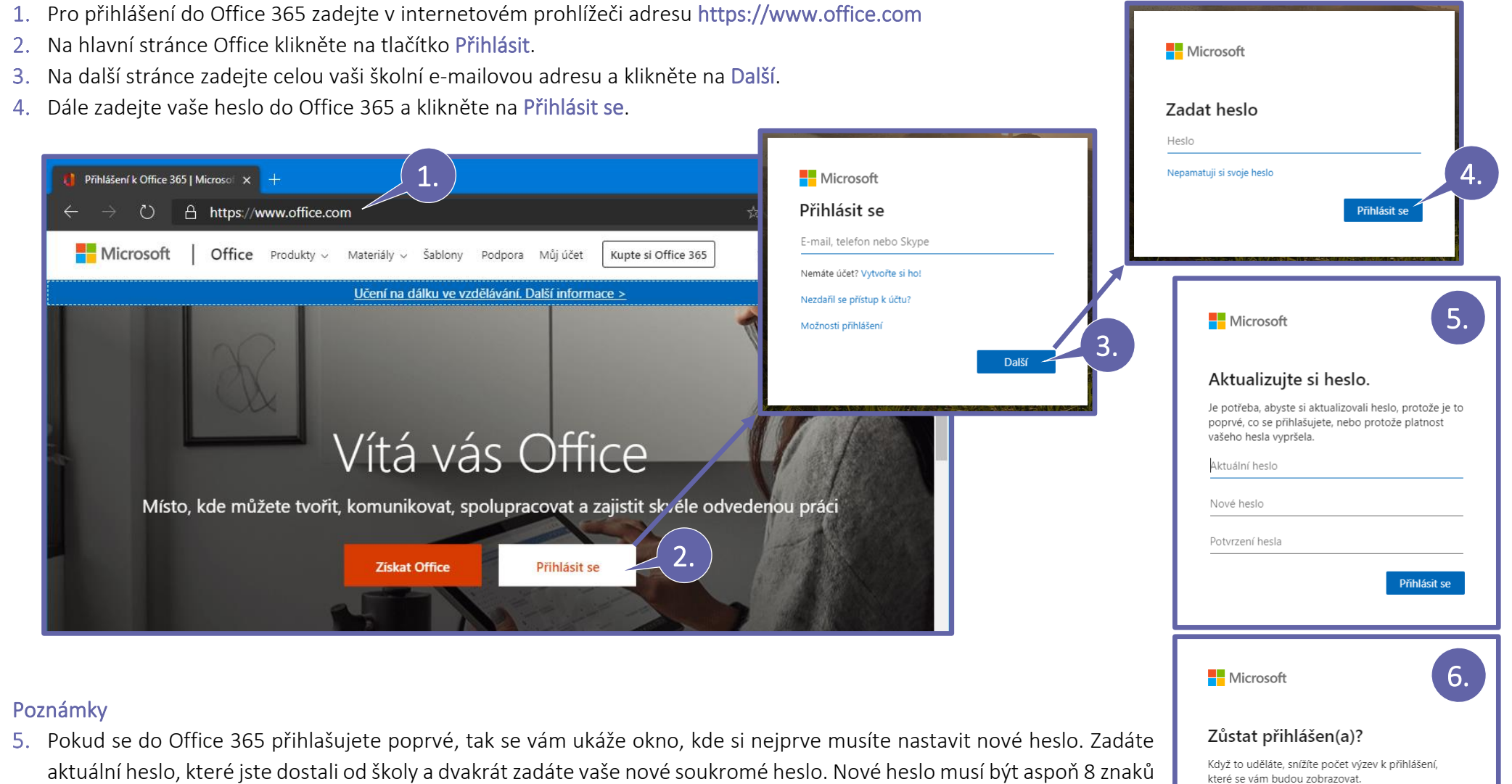

dlouhé a musí obsahovat aspoň 3 z těchto znaků: velká písmena, malá písmena, číslice a symboly.

Pokud se vás prohlížeč po úspěšném přihlášení zeptá, zda chcete Zůstat přihlášen(a), můžete zvolit Ano. Doporučeno jen pokud se přihlašujete na vlastním zařízení.

Ano

Příště už nezobrazovat

Ne

### Uvítací obrazovka Office 365

1. Všichni studenti a učitelé mají přístup do školních Office 365 kde mají svůj školní e-mail Outlook, cloudové úložiště OneDrive, poznámkový blok OneNote, centrum pro výuku a spolupráci Teams a mnoho dalších aplikací. Po úspěšném přihlášení se vám zobrazí podobná uvítací obrazovka Office 365.

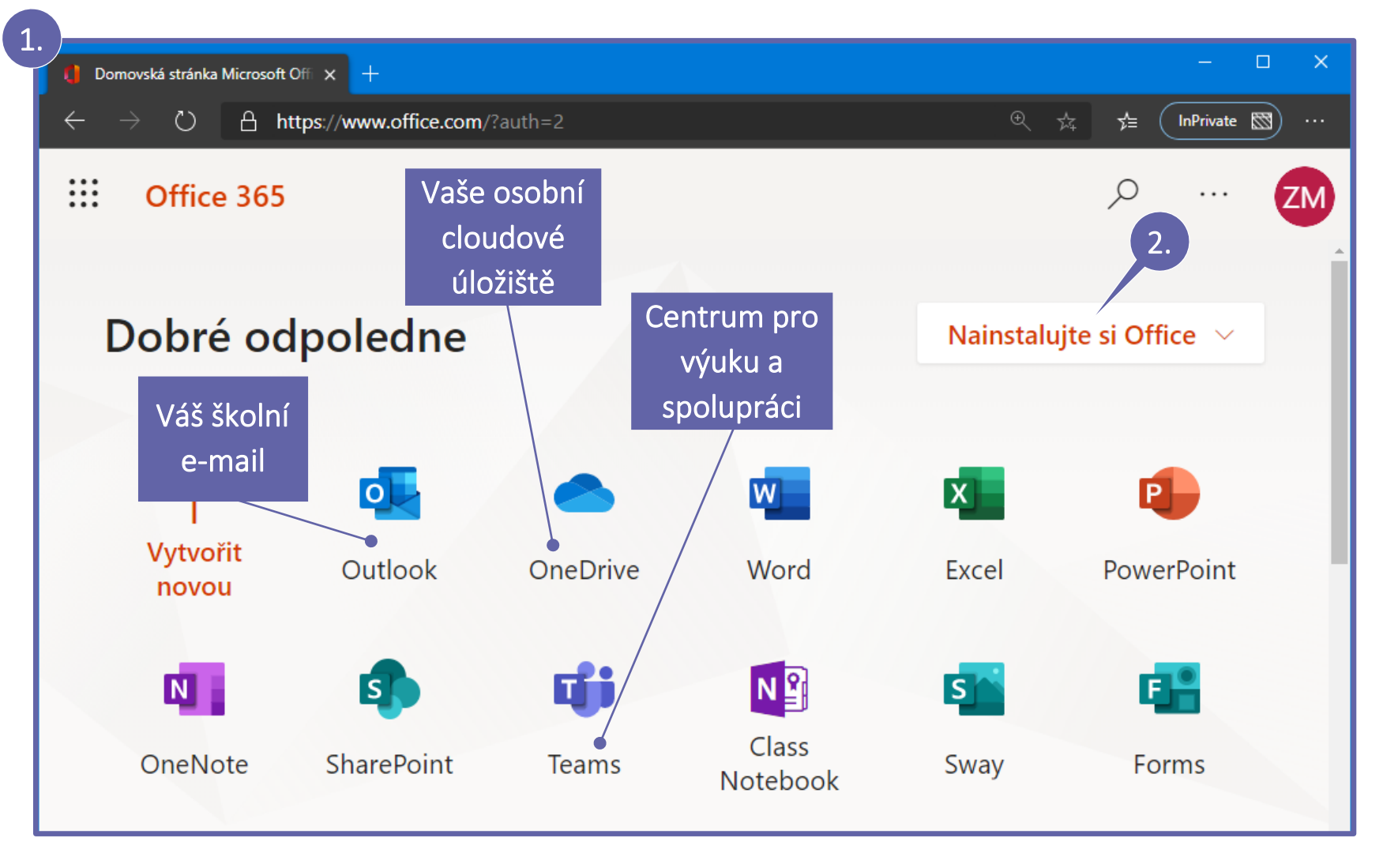

#### Poznámka

2. Po dobu studia má každý student i učitel naší školy možnost si zcela zdarma stáhnout plnou desktopovou verzi Microsoft Office. Stačí kliknout na tlačítko Nainstalujte si Office a po stažení souboru spustit instalaci.

## Prostředí aplikace Microsoft Teams

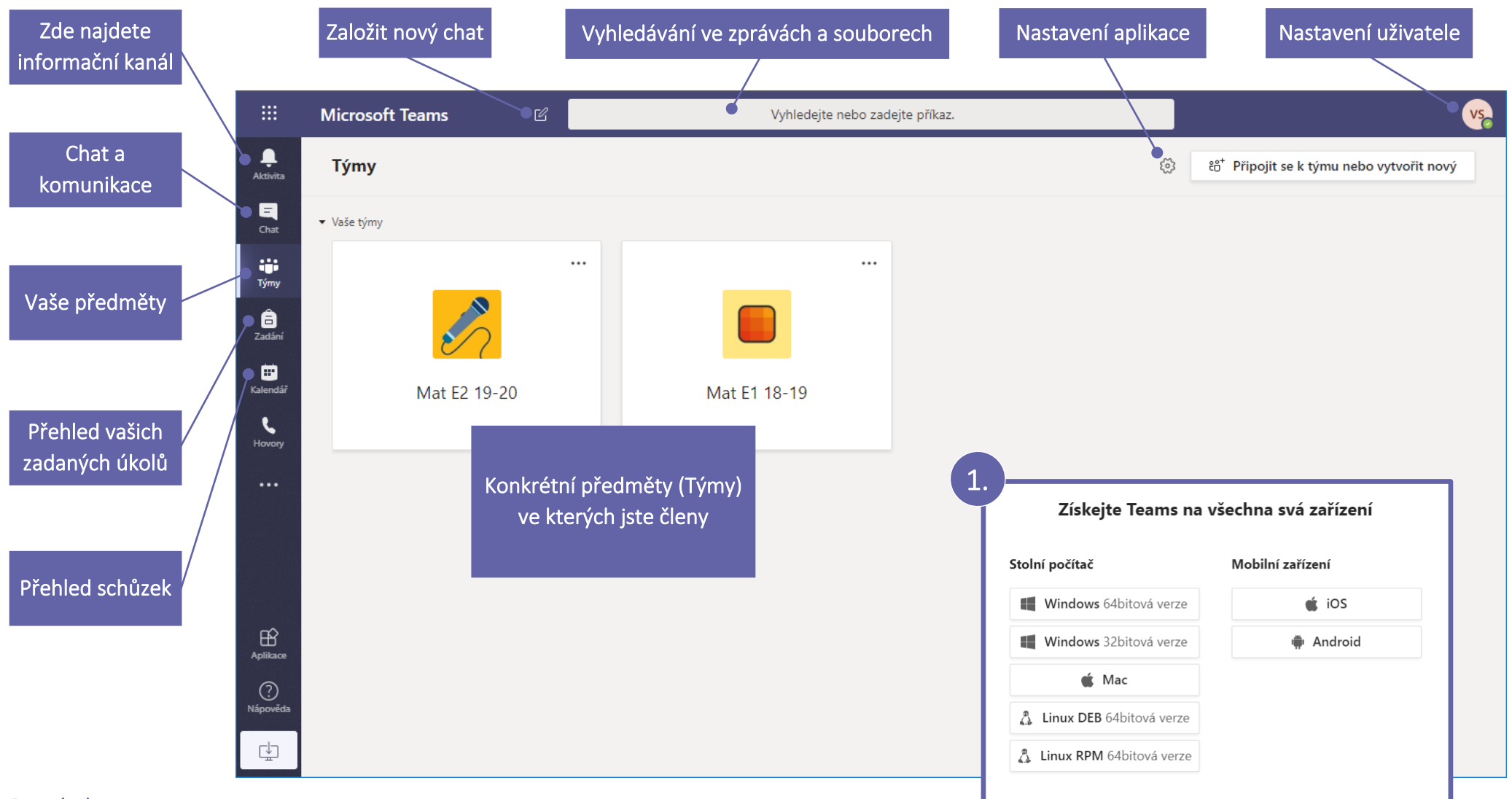

#### Poznámka

1. Aplikaci Teams můžete používat v internetovém prohlížeči (doporučen je Google Chrome nebo Microsoft Edge) nebo si stáhněte a nainstalujte Teams přímo do vašeho počítače. Teams si můžete nainstalovat i na váš mobilní telefon, takže budete mít vždy aktuální informace. Microsoft Teams si můžete stáhnout z tohoto odkazu<https://teams.microsoft.com/downloads>

# Přehled zadaných a vypracovaných úkolů

- 1. Klikněte si na Zadání a vyberte předmět.
- 2. Pokračujte tlačítkem Další.
- 3. Zobrazí se vám všechny vaše zadané úkoly včetně termínů odevzdání a také již dokončené úkoly.

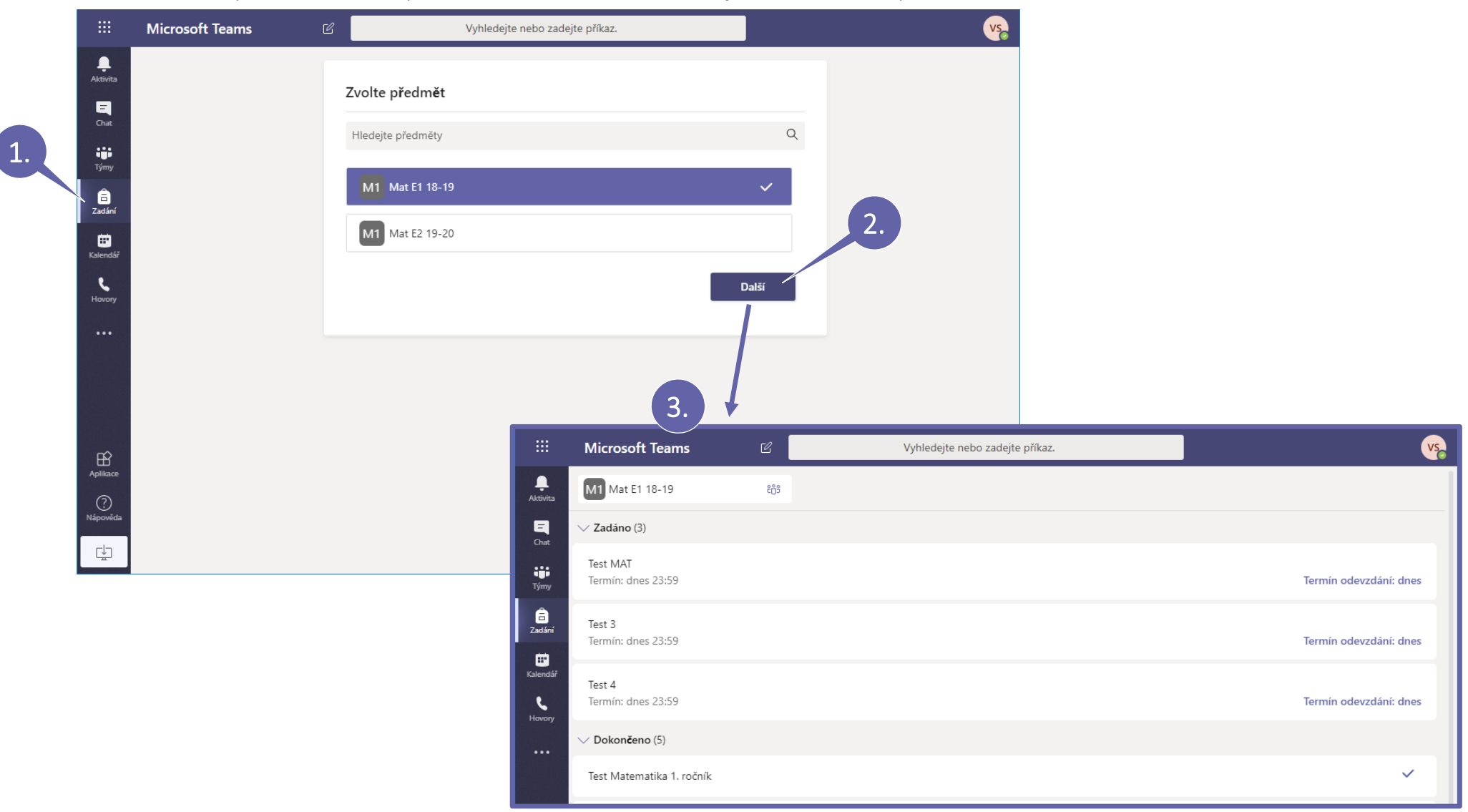

# Vypracování úkolů

- 1. V Zadání vyberte předmět a v něm zadaný úkol, který chcete vypracovat.
- 2. Pokud je součástí úkolu i přiložený soubor do kterého máte zapsat svoji práci, tak si jej můžete rovnou otevřít pro editaci.
	- To provedete kliknutím na tři tečky (…) vedle názvu souboru a následně vyberete Otevřít ve Wordu Online.

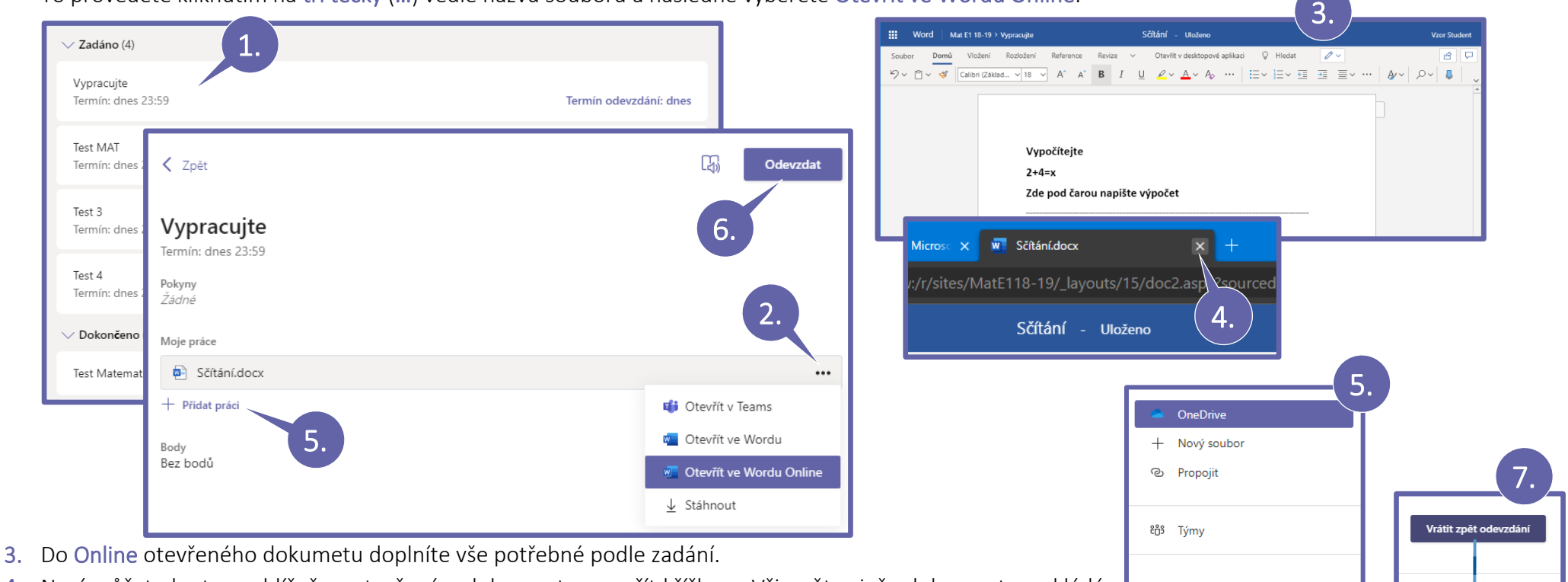

- 4. Nyní můžete kartu prohlížeče s otevřeným dokumentem zavřít křížkem. Všimněte si, že dokument se ukládá akutomaticky. To si můžete ověřit tak, že vedle názvu souboru je napsáno Uloženo.
- 5. Vraťte se do okna Zadání s úkolem a před odevzdáním si ještě můžete práci překontrolovat nebo tlačítkem + Přidat práci připojíte další požadavané soubory dle zadání a to buď z OneDrive nebo Nahrát z tohoto zařízení.
- 6. Nezapomeňte kliknout na tlačítko Odevzdat. Teprve tím vypracovaný úkol odevzdáte k opravení vyučujícímu.
- 7. Po každém odevzdání úkolu se přehraje vtipná animace, která vás informuje o správném odevzdání.

#### Poznámka

Editovat přímo v prohlížeči lze pouze soubory Word, Excel a PowerPoint. Pokud chcete využít všech možností formátování tak přes tři tečky můžete vybrat Otevřít ve Wordu (Excelu, PowerPointu), čímž se vám soubor otevře v desktopové aplikaci Microsoft Office na ploše.

Microsoft Teams – příručka pro studenty 5 / 10

 $\ddot{\phantom{a}}$ 

A Nahrát z tohoto zařízení

## Hodnocení a známky z úkolů a testů

1. Po opravení úkolu vyučujícím si můžete prohlédnout hodnocení buď pod tlačítkem Zadání.

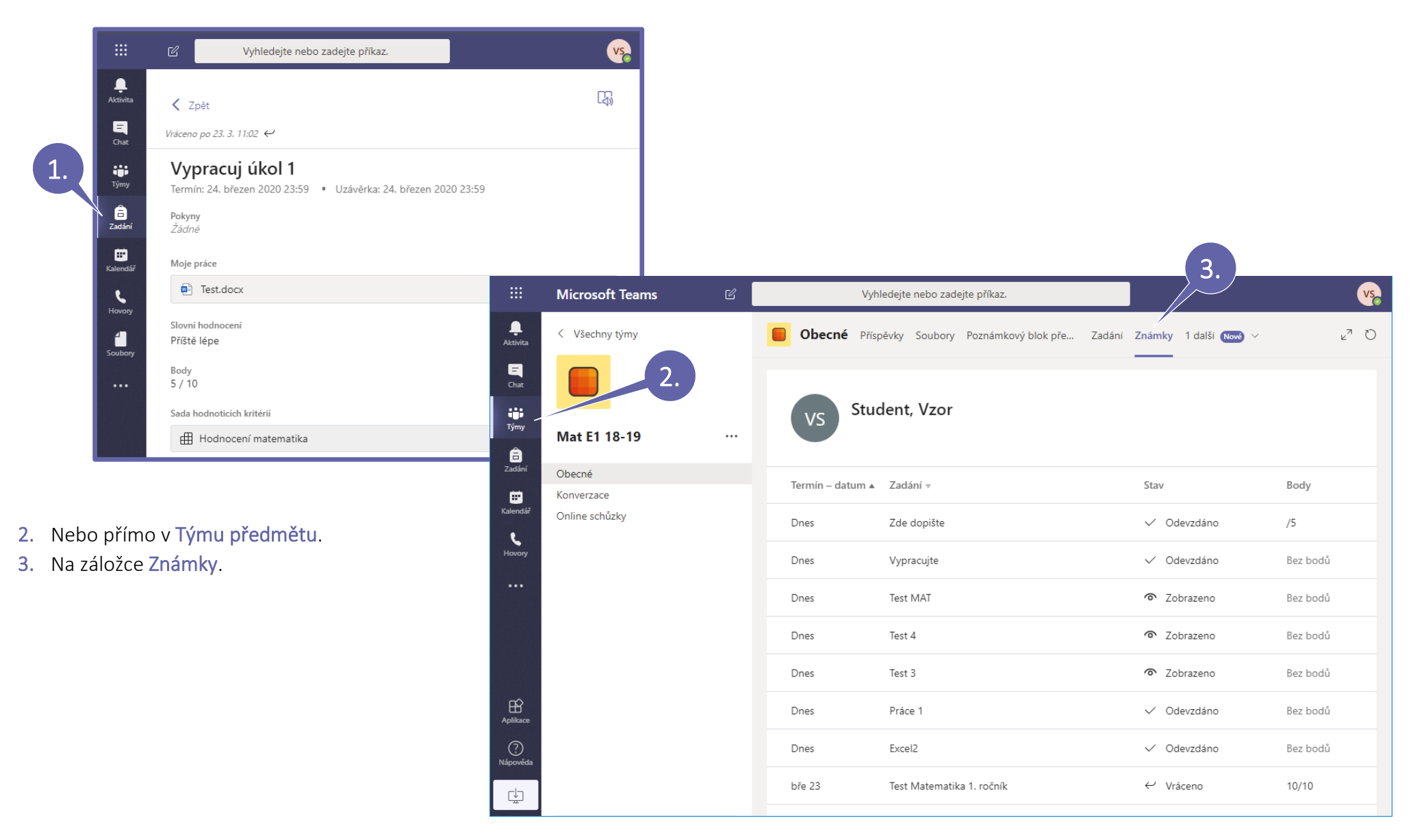

## Chat a soukromá komunikace

Pod položkou Chat můžete zakládat nové konverzace s jednou a více osob souběžně. Tato komunikace je soukromá a není vidět v Týmech, kterých jste členy.

- 1. Vytvořte Nový chat.
- 2. V poli Komu: začněte psát jméno účastníka. Vyberte a přidejte jednu nebo více osob se kterými chtete komunikovat.
- 3. Napište a pošlete zprávu. Můžete formátovat text, posílat soubory, Emoji a Gify.
- 4. Komunikovat lze přes Text, Hlas nebo i Video.
- 5. Tlačítkem Zobrazit a přidat účastníky můžete účastníky přidat nebo odebrat z chatu.

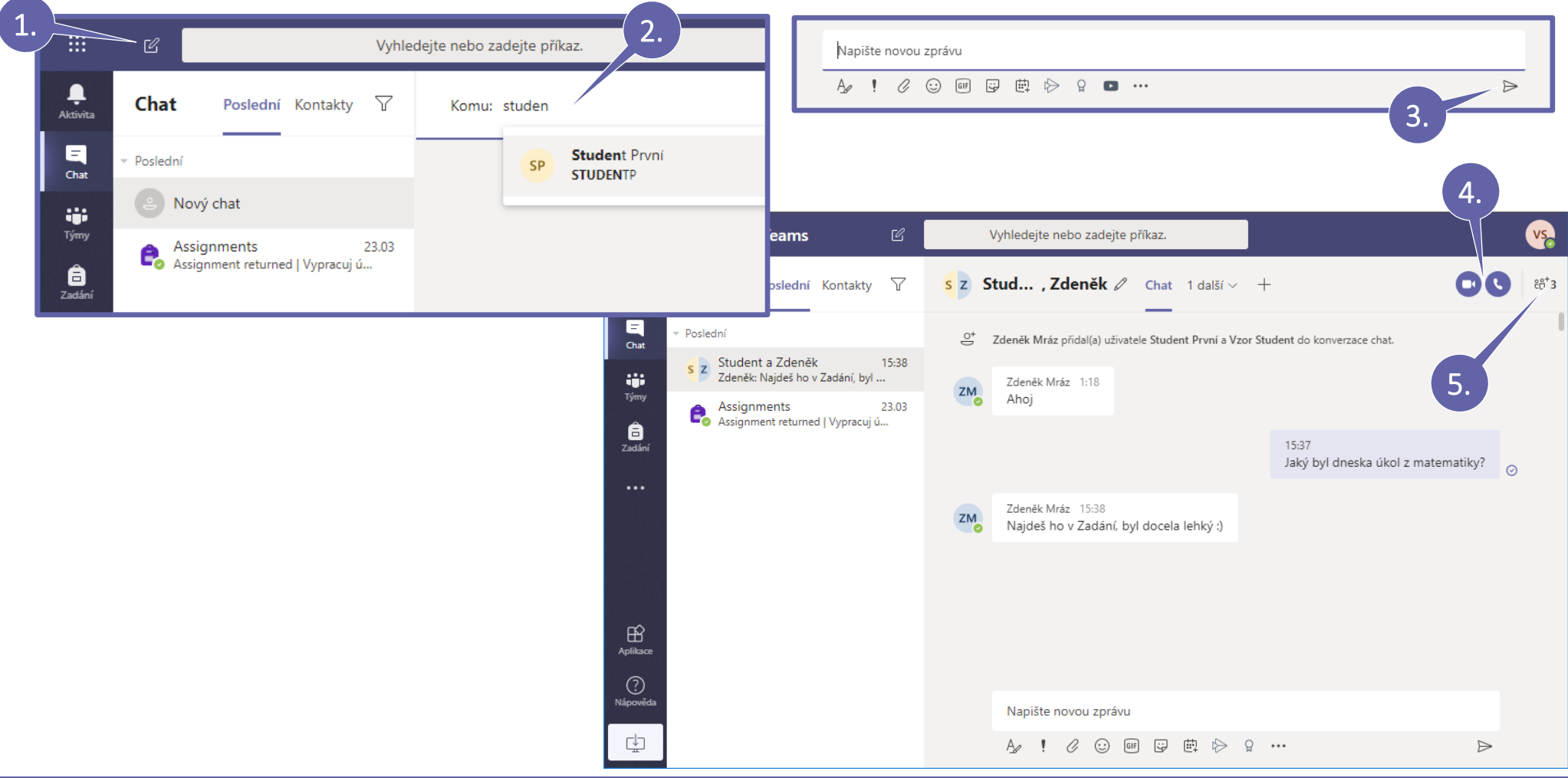

# Kalendář a přehled naplánovaných schůzek

Pod položkou Kalendář najdete všechny vaše události a schůzky. Můžete zde vytvářet schůzky nové nebo se přímo odtud k probíhajícím schůzkám připojovat.

- 1. Zde uvidíte přehled naplánovaných událostí a schůzek v aplikaci Teams.
- 2. Stejné události můžete vidět i ve svém kalendáři v aplikaci Outlook.

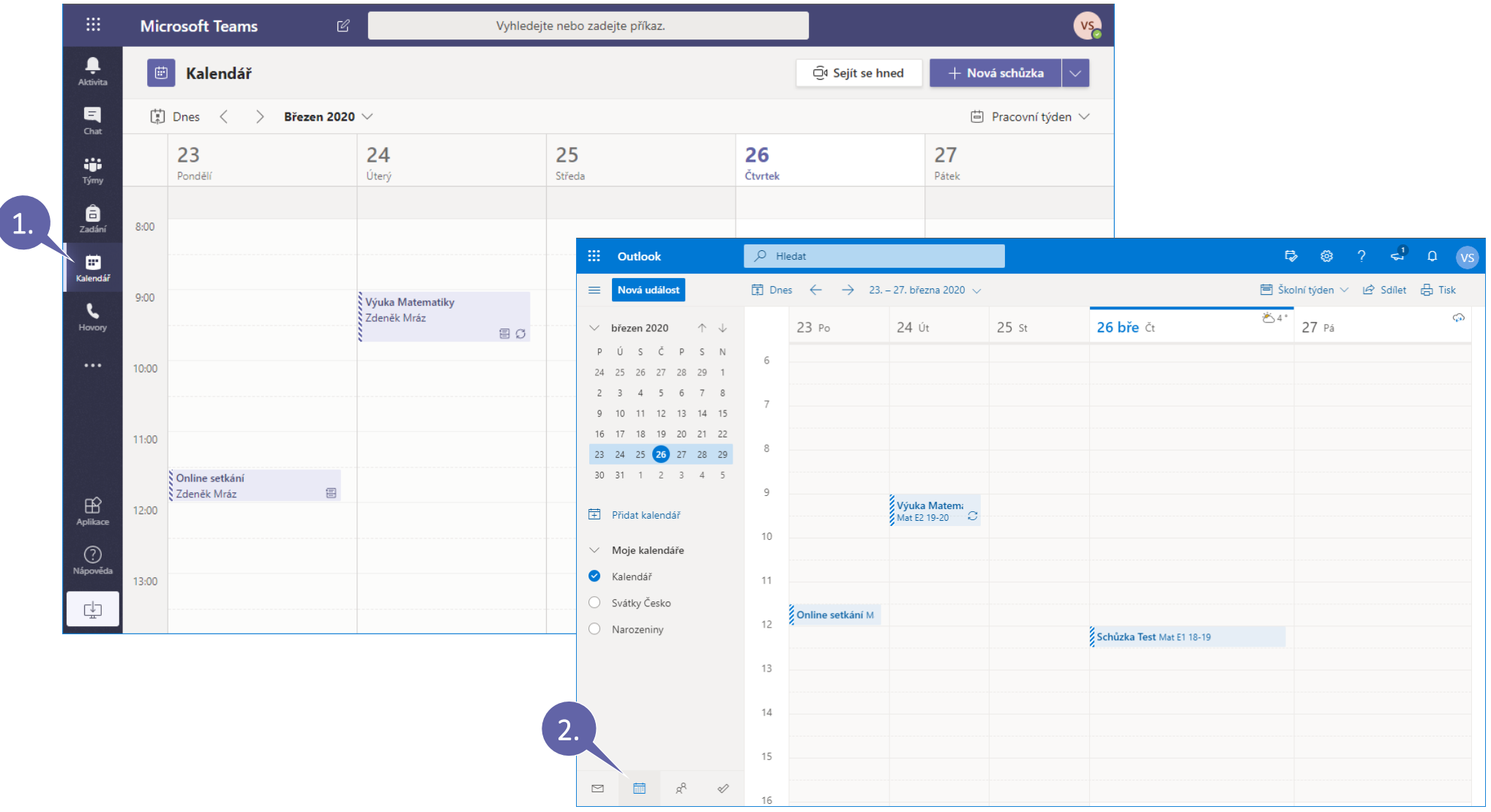

### Připojení k Online schůzce v kalendáři Teams

Následující popis se vztahuje na připojení ke schůzce v internetovém prohlížeči.

- 1. Otevřete si schůzku v Kalendáři.
- 2. Připojte se do videokonference tlačítkem Připojit se.
- 3. Pokud se vás prohlížeč zeptá, zda chtete povolit používání vaší kamery a mikrofonu, vyberte Povolit.
- 4. Nyní si přepínači vypněte kameru i mikrofon a klikněte na Připojit se. Teprve teď jste připojení do videokonference.
- 5. Pro ukončení videokonference klikněte na Zavěsit.

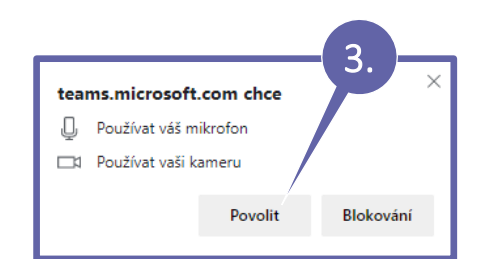

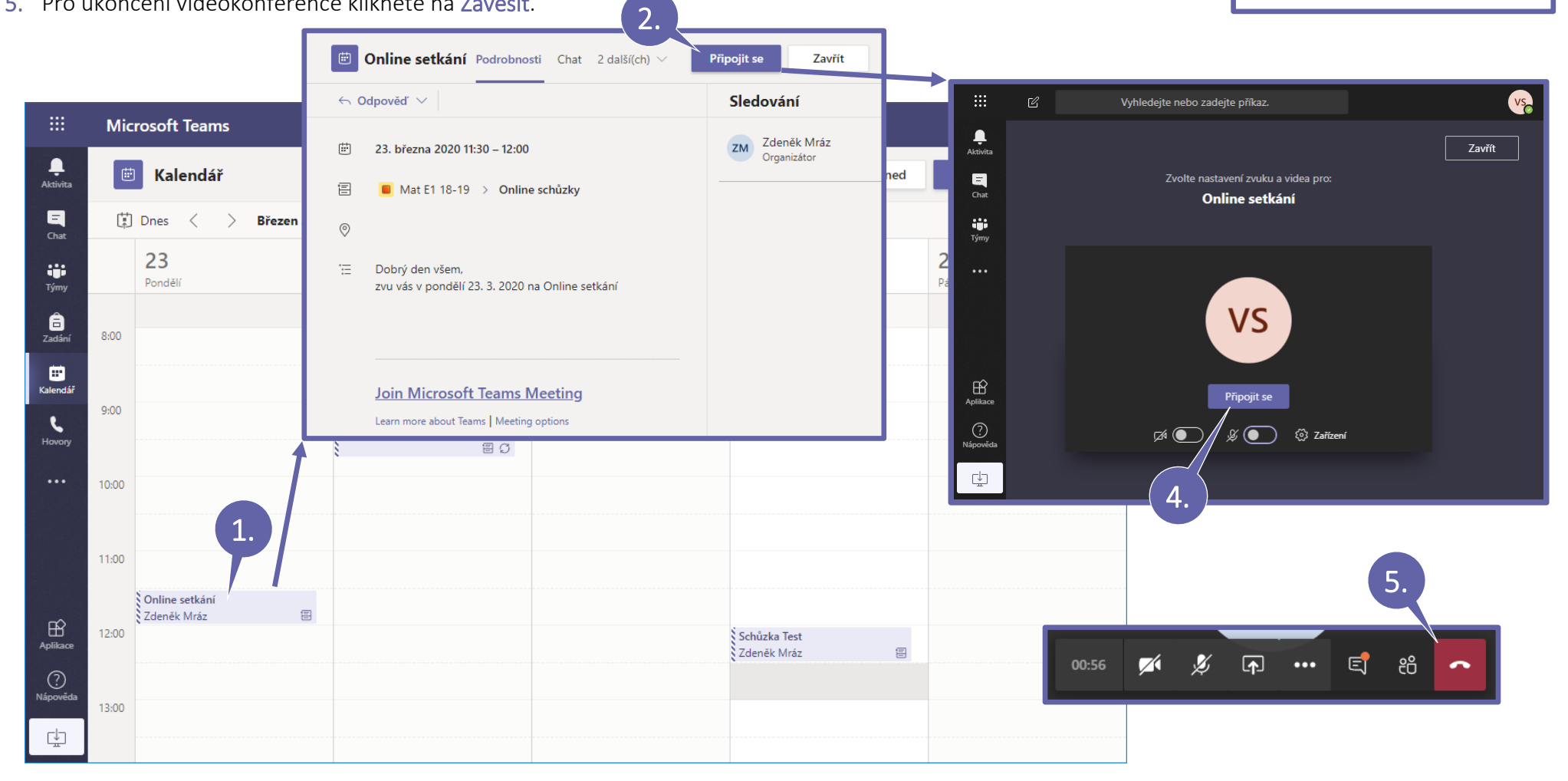

### Možnosti při probíhající videokonferenci

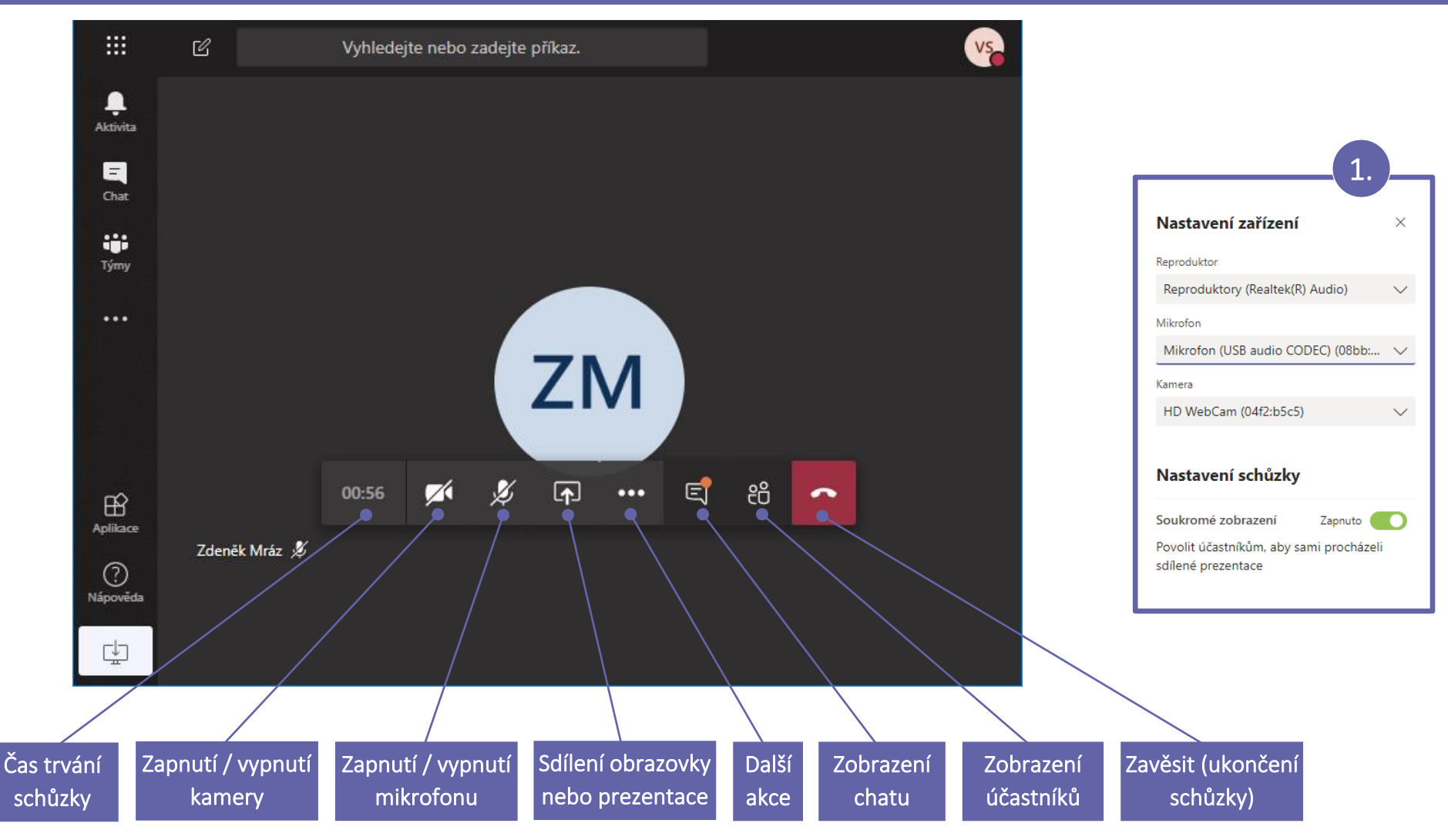

#### Poznámka

Mikrofon zapínejte pouze pokud vás vyzve učitel.

1. Pod volbou tři tečky (...) naleznete položku Zobrazit nastavení zařízení ve které si můžete vybrat, jaké reproduktory, mikrofon a kamera se z vašeho zařízení použijí při videokonferenci. Pokud vás například druhá strana neslyší, tak zde můžete zkusit vybrat jiný vstup mikrofonu apod.